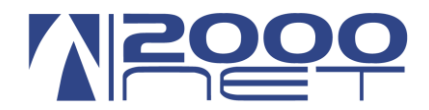

# **VIS 5.0 (VoIP Innovation Solution)**

# **CREAZIONE MESSAGGI PERSONALIZZATI DI BENVENUTO**

Numero documento: **134/a versione 1.0**

Data : **01-12-2014**

Oggetto: **VIS 5.0 Risponditore automatico – messaggi di benvenuto**

Redattore documento: **Adele Arnese**

#### **Sommario**

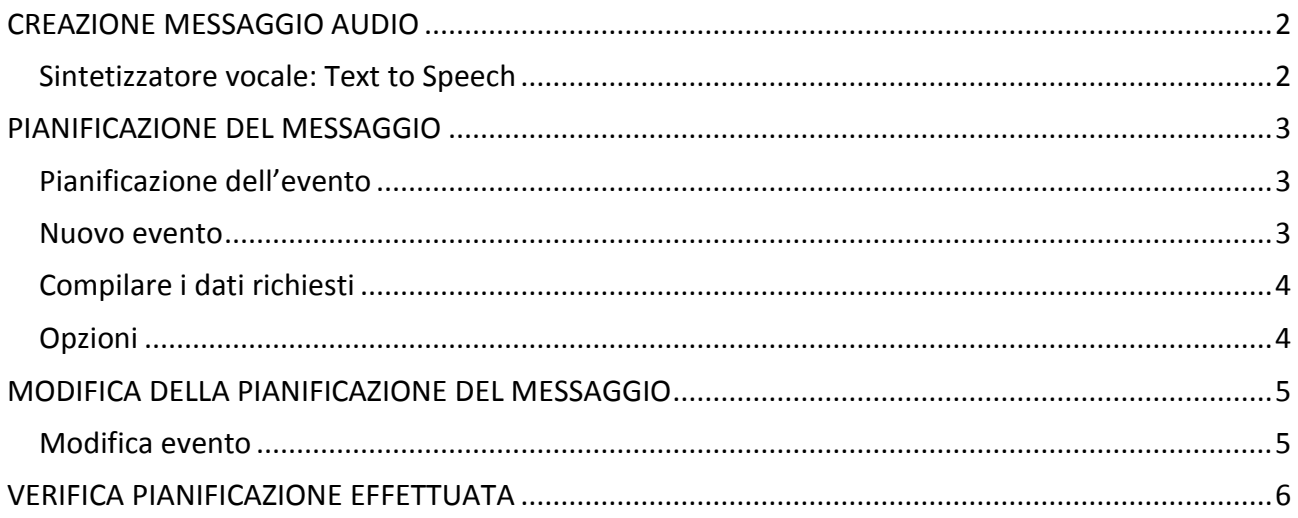

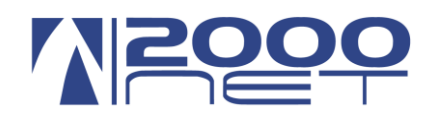

## CREAZIONE MESSAGGIO AUDIO

<span id="page-1-0"></span>La prima operazione da effettuare è la creazione del messaggio audio personalizzato, attraverso il modulo "Text to Speech".

Per creare il messaggio audio utilizzare il sintetizzatore vocale in italiano quindi:

**Dopo aver fatto login su [http://vis.2000net.it](http://vis.2000net.it/) Click su Risponditore – Text to Speech**

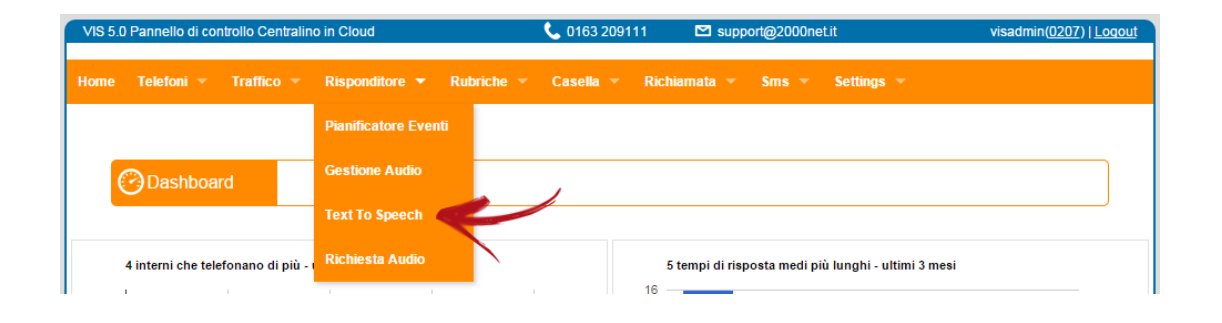

### <span id="page-1-1"></span>Sintetizzatore vocale: Text to Speech

#### **Dopo compilare i dati richiesti nel modulo Text to Speech**

Reale Mutua 2012

 $\mathbf{F}$  is an

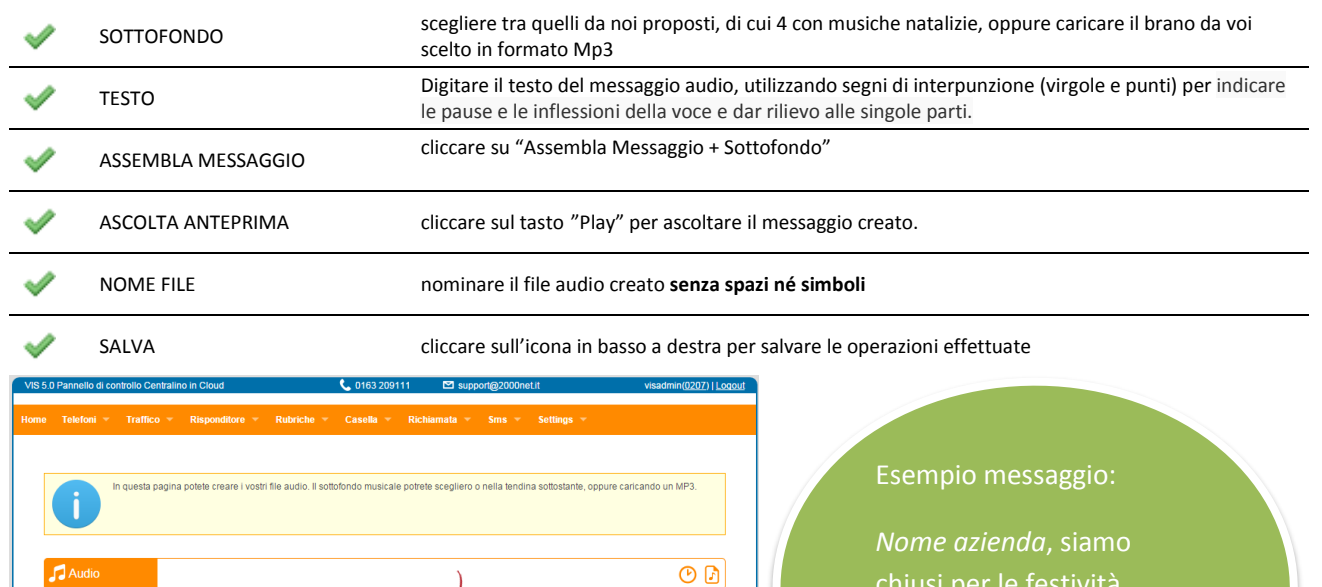

chiusi per le festività natalizie, riapriremo il giorno 27 dicembre. Grazie per aver chiamato.

 $\rightarrow$   $\Box$ 

Carica nuovo sottofondo (MP3) Nota:<br>Durante la digitazione del testo puoi introdurre anche segni d<br>punteggiatura e lettere accentate per dare più espressività.

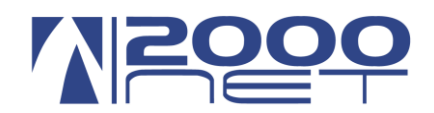

## PIANIFICAZIONE DEL MESSAGGIO

<span id="page-2-0"></span>Una volta creato il messaggio audio personalizzato, il passo successivo sarà la sua gestione dal "Pianificatore Eventi".

### <span id="page-2-1"></span>Pianificazione dell'evento

#### **Click su Risponditore – Pianificatore eventi**

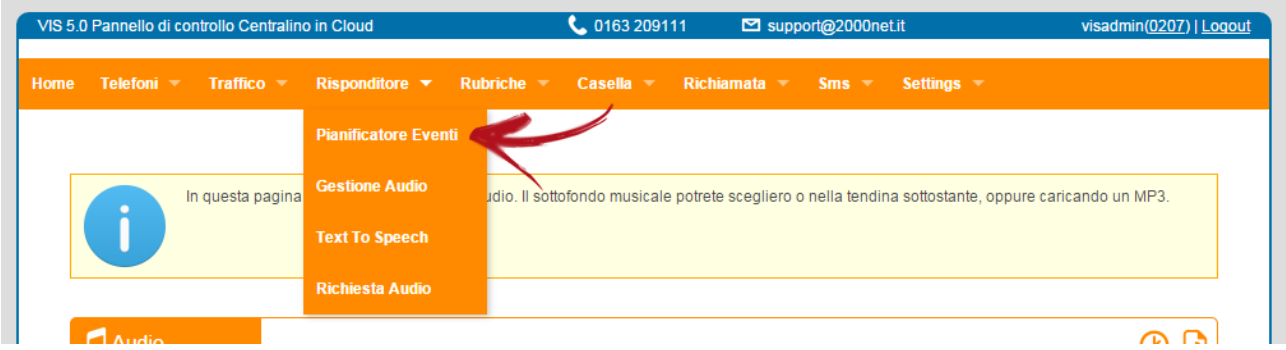

In basso a destra della finestra, sulla sezione eventi occasionali

#### <span id="page-2-2"></span>Nuovo evento

#### **Cliccare su "Nuovo Evento Occasionale".**

<span id="page-2-3"></span>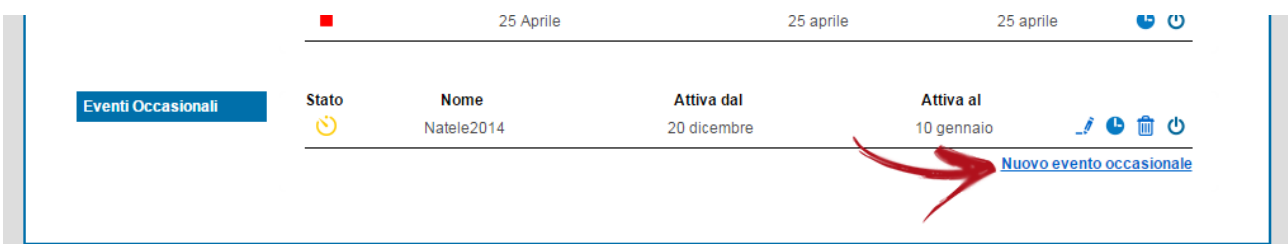

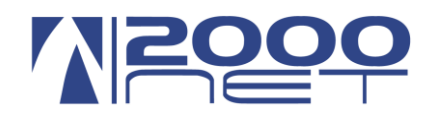

### Compilare i dati richiesti

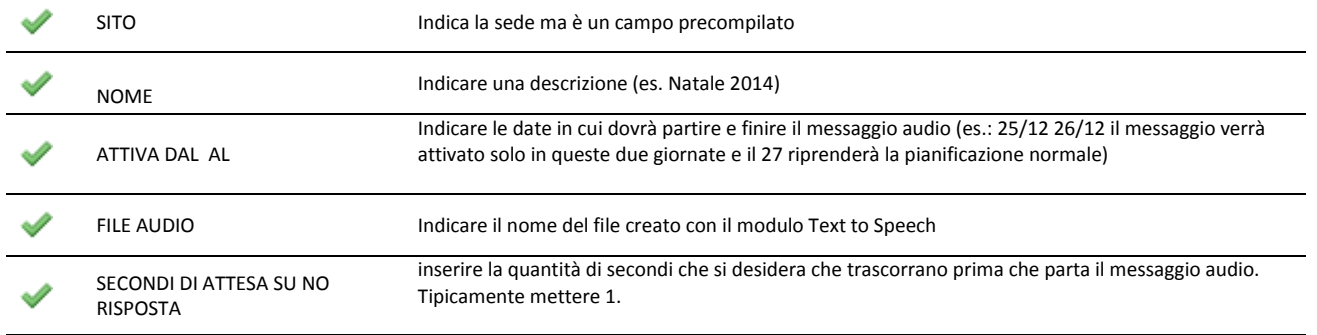

### <span id="page-3-0"></span>Opzioni

- Terminare la chiamata alla fine del messaggio audio : se non si inserisce questa spunta, il messaggio verrà ripetuto
- I telefoni non suonano: se non si inserisce questa spunta durante la riproduzione dei messaggio nessun telefono suona
- Ritenta se occupato: per i messaggi di festività non è necessario.

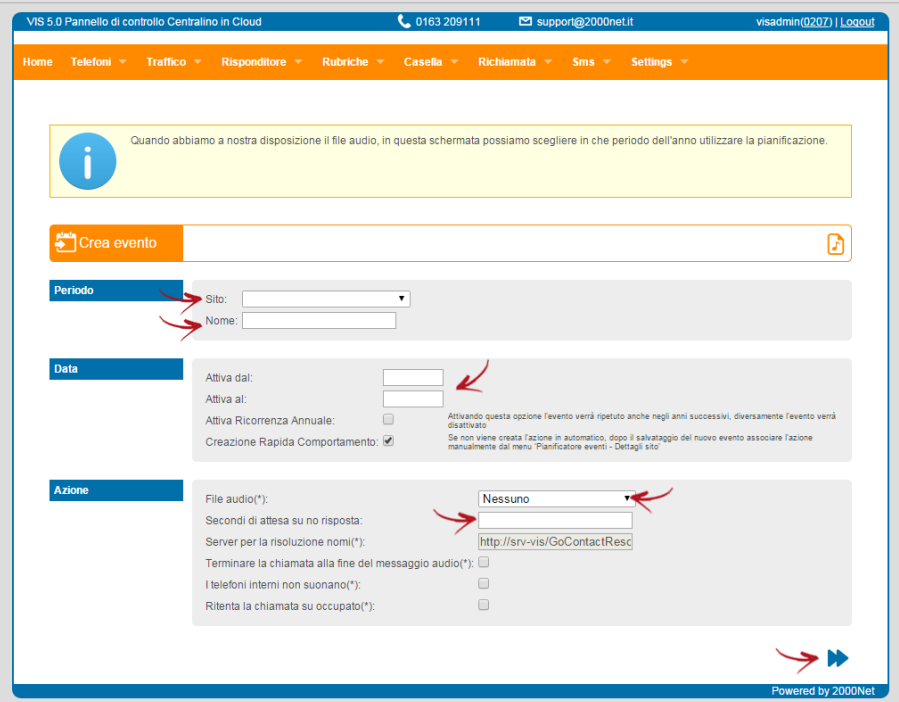

Click su Avanti e poi FINE, il messaggio verrà riprodotto durante il periodo prescelto.

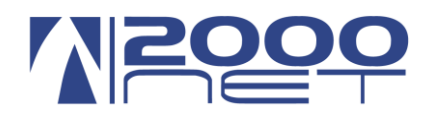

## MODIFICA DELLA PIANIFICAZIONE DEL MESSAGGIO

### <span id="page-4-1"></span><span id="page-4-0"></span>Modifica evento

Se si intende modificare qualche impostazione della pianificazione , dalla schermata principale cliccare su dell' evento creato sotto la sezione "Eventi Occasionali".

A questo punto comparirà il dettaglio della pianificazione (vedi immagine) cliccare sull'icona  $\tilde{I}$ .

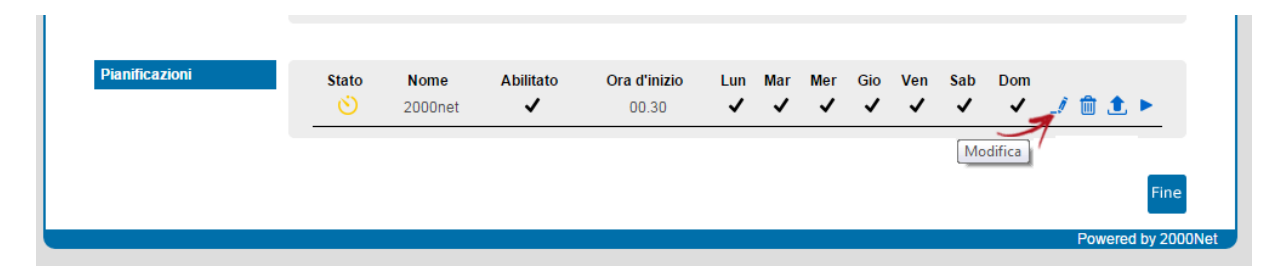

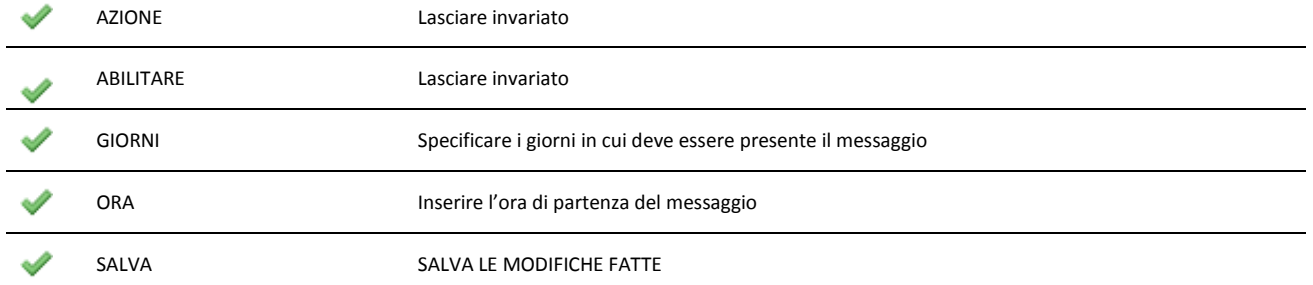

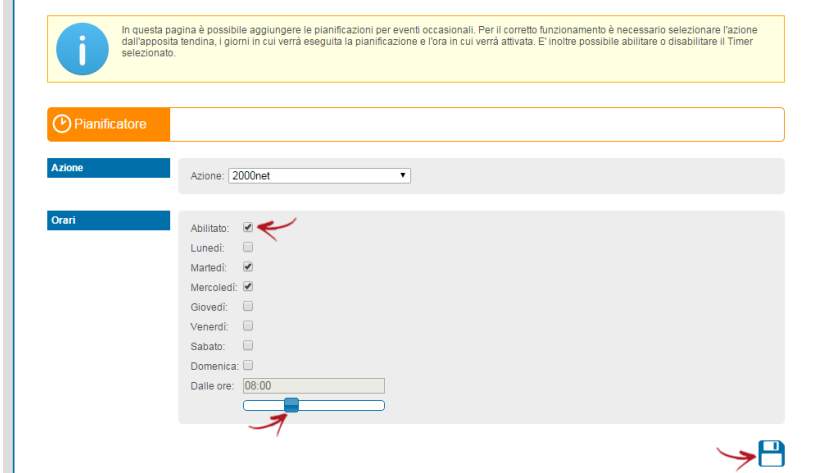

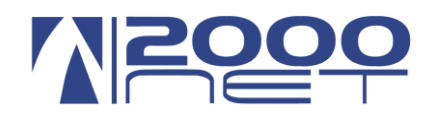

# VERIFICA PIANIFICAZIONE EFFETTUATA

#### <span id="page-5-0"></span>**Click su Risponditore – Pianificatore eventi**

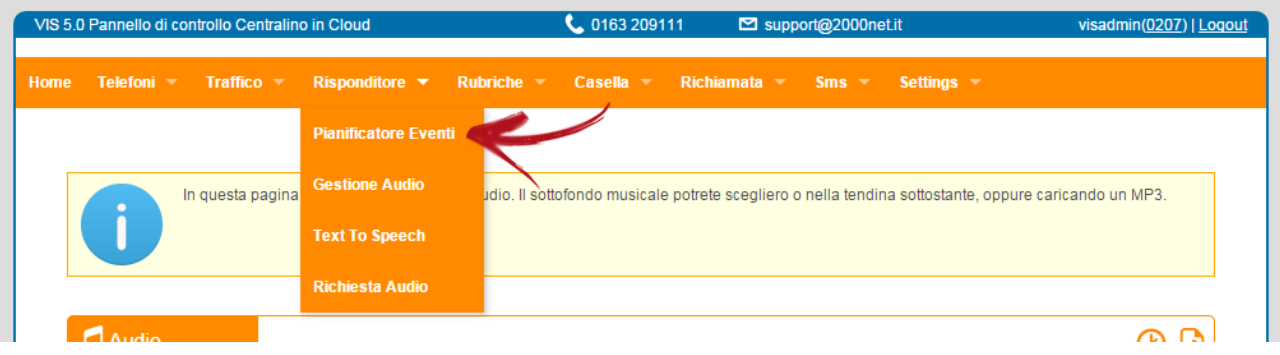

Assicurarsi che lo "stato" sia contrassegnato con  $\bigcirc$ . Qualora fosse il simbolo  $\blacksquare$ , cliccare su  $\bigcirc$  per abilitare il messaggio.

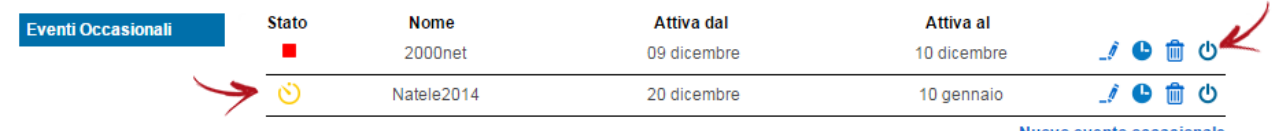

Nuovo evento occasionale